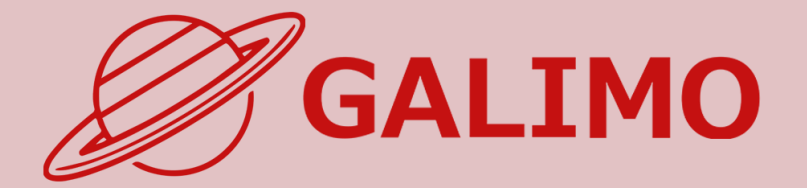

# 機能紹介・簡単操作ガイド スマートフォン版

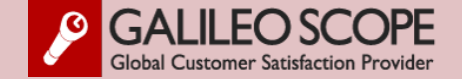

<span id="page-1-0"></span>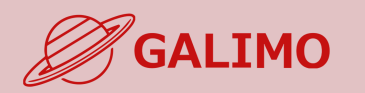

#### **1.[初期画面](#page-2-0)**

- **2.[入場](#page-3-0)**
- **[3.MENU](#page-4-0)ボタン**
- **4.[基本操作](#page-5-0) (移動)**
- **5.[基本操作](#page-6-0) (マイク/カメラ)**
- **6.基本操作 ([画面モード](#page-7-0))**
- **7.[機能①チャット](#page-8-0)**
- **8.[機能②リアクション](#page-9-0)**
- **9.[機能③招待と待合席](#page-10-0)**
- **10.[機能④名刺交換](#page-11-0)**
- **11.[退場](#page-12-0)**

**[ヘルプセンター](#page-13-0) [お問い合わせ](#page-14-0)**

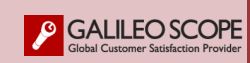

# **◎推奨されるブラウザ(最新バージョン)**

**ご使用されるインターネットブラウザについて Google Chromeの最新バージョンを推奨しております。**

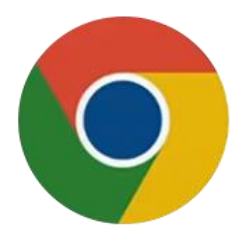

**Google Chrome**のダウンロード **/** [バージョンの更新はこちらから](https://www.google.co.jp/chrome/?brand=YTUH&gclid=Cj0KCQjw9ZGYBhCEARIsAEUXITVjc1c4z_MFR8a6x_vSzYrAis8X8EFe4YBkuzgne2GlkatEis6gh5QaAoKMEALw_wcB&gclsrc=aw.ds)

**※Edge、Safari(Mac)は使用可能ですが、カメラ・マイクなどが 接続出来ないことがあります。 ※Internet Explorerはご使用いただけません。**

# **◎推奨されるハードウエア**

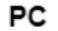

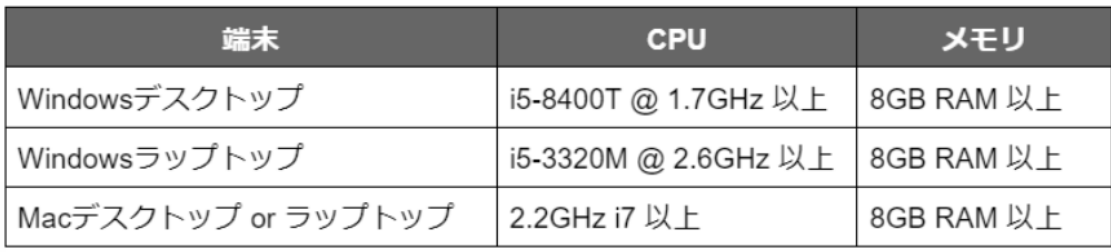

#### スマホ

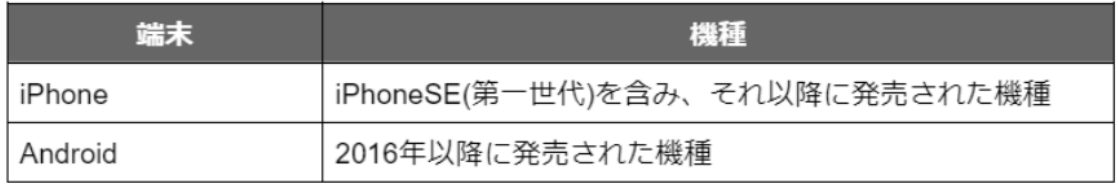

<span id="page-2-0"></span>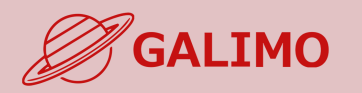

#### **参加URL 付与された参加URLをクリック** ※メール内のURLは、ご本人様のみご利用できます。 ※1端末1ブラウザでのみ使用可。重複使用不可。

**届いたメールから参加URLをクリックすると、 事前に申込頂いた情報を登録した画面が開きます。**

**0.[利用推奨環境](#page-1-0)**

# **1.[初期画面](#page-2-0)**

- **2.[入場](#page-3-0) [3.MENU](#page-4-0)ボタン 4.[基本操作](#page-5-0) (移動) 5.[基本操作](#page-6-0) (マイク/カメラ) 6.基本操作 ([画面モード](#page-7-0)) 7.[機能①チャット](#page-8-0)**
- **8.[機能②リアクション](#page-9-0)**
- **9.[機能③招待と待合席](#page-10-0)**
- **10.[機能④名刺交換](#page-11-0)**
- **11.[退場](#page-12-0)**

**[ヘルプセンター](#page-13-0) [お問い合わせ](#page-14-0)**

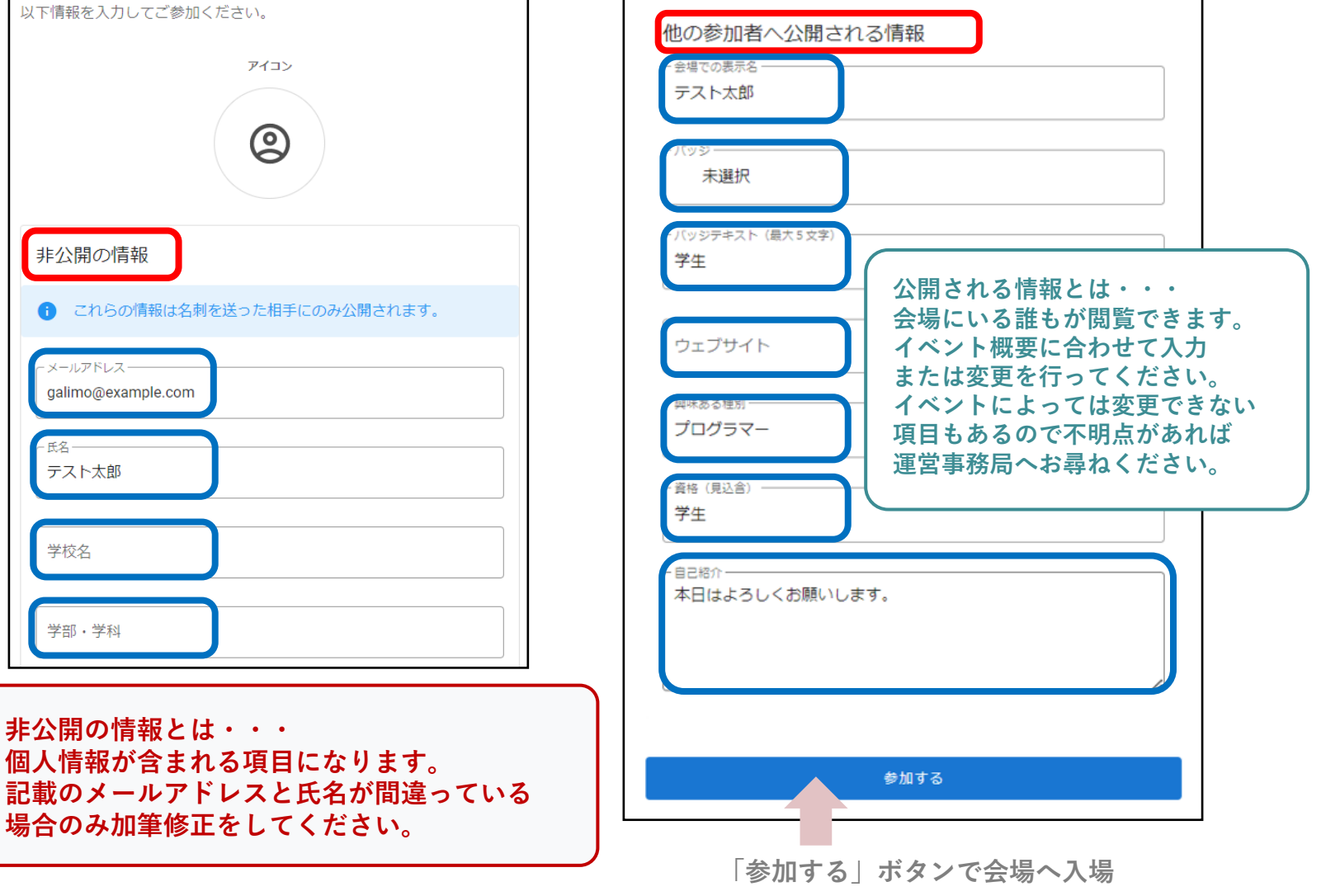

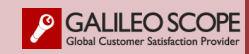

<span id="page-3-0"></span>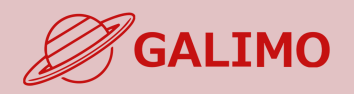

#### **1.[初期画面](#page-2-0)**

# **2.[入場](#page-3-0)**

- **[3.MENU](#page-4-0)ボタン**
- **4.[基本操作](#page-5-0) (移動)**
- **5.[基本操作](#page-6-0) (マイク/カメラ)**
- **6.基本操作 ([画面モード](#page-7-0))**
- 
- **7.[機能①チャット](#page-8-0)**
- **8.[機能②リアクション](#page-9-0)**
- **9.[機能③招待と待合席](#page-10-0)**
- **10.[機能④名刺交換](#page-11-0)**
- 
- **11.[退場](#page-12-0)**

**[ヘルプセンター](#page-13-0) [お問い合わせ](#page-14-0)**

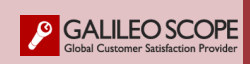

# **会場へ入場 カメラ・マイクを必ず「許可」に設定**

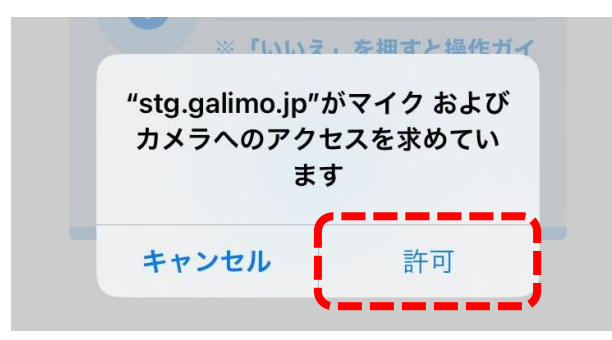

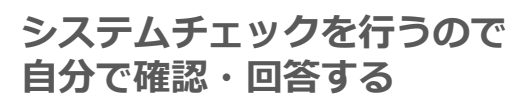

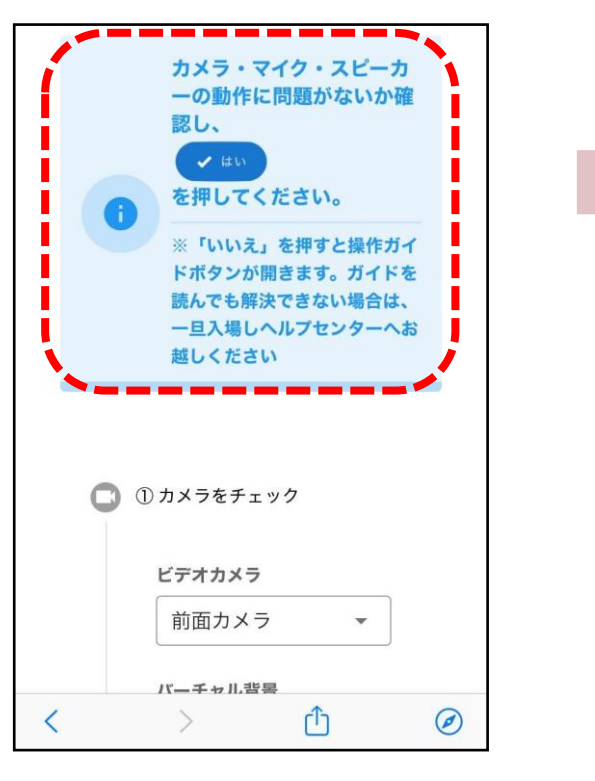

# **問題なければ入場ボタンを タップして会場へ入場する**

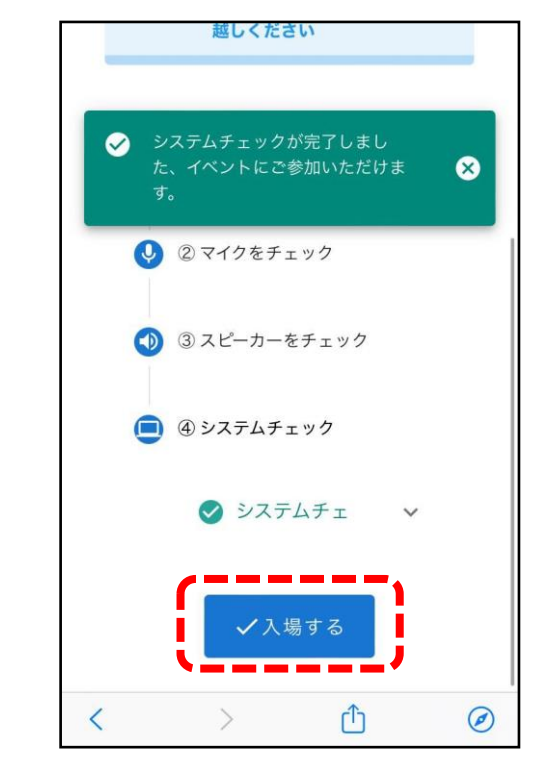

<span id="page-4-0"></span>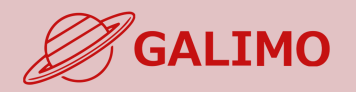

- **1.[初期画面](#page-2-0)**
- **2.[入場](#page-3-0)**

# **[3.MENU](#page-4-0)ボタン**

- **4.[基本操作](#page-5-0) (移動)**
- **5.[基本操作](#page-6-0) (マイク/カメラ)**
- **6.基本操作 ([画面モード](#page-7-0))**
- 
- **7.[機能①チャット](#page-8-0)**
- **8.[機能②リアクション](#page-9-0)**
- **9.[機能③招待と待合席](#page-10-0)**
- **10.[機能④名刺交換](#page-11-0)**
- 
- **11.[退場](#page-12-0)**

**[ヘルプセンター](#page-13-0) [お問い合わせ](#page-14-0)**

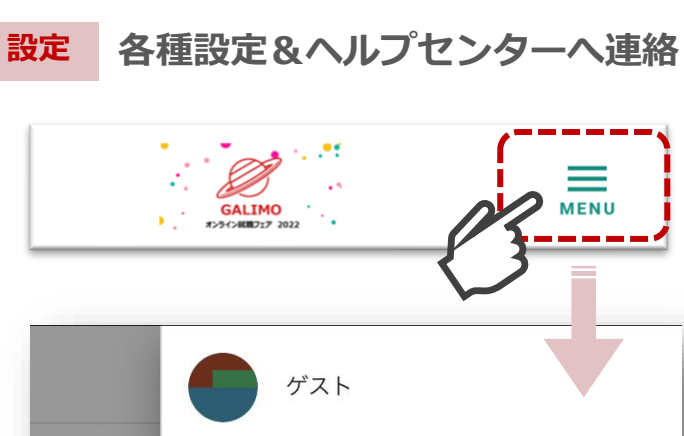

- スタッフへのご連絡はこちら  $\boldsymbol{\Omega}$
- $\blacksquare$ システム音  $\mathcal{L}$ プロフィールを編集 盘 カメラ・マイクの設定  $\overline{\mathbf{v}}$ デバイスチェック
	- $\Rightarrow$ 会場から出る

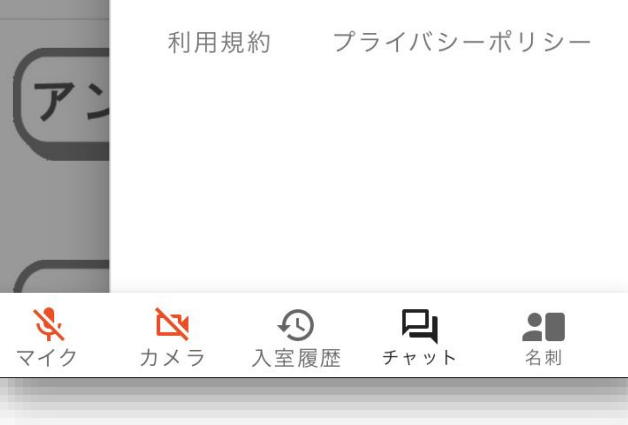

2 スタッフへのご連絡はこちら • ヘルプセンターのスタッフに、直接メッセージ (操作等お困りごと)を送る ※画面右下のヘルプボタンも同機能  $\mathcal{L}$ プロフィールを編集 ・ ご自身のプロフィールを設定/編集 ∞ カメラ・マイクの設定 • ご使用中のカメラ・マイクの動作確認/設定 • バーチャル背景の設定  $\Theta$ 会場から出る · イベント会場から完全に退場する

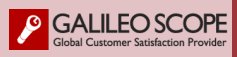

<span id="page-5-0"></span>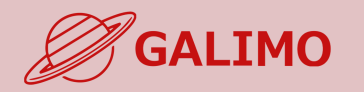

**1.[初期画面](#page-2-0)**

**2.[入場](#page-3-0)**

**11.[退場](#page-12-0)**

# **着席. ブース内の空いている椅子をクリックすると、通話/ライブ視聴が開始される**

 $\bigcirc$   $\bigcirc$   $\bigcirc$  staff **◎通話の場合** STAFF 古川 1 Q こんにちは! **0.[利用推奨環境](#page-1-0)** STAFF ●●●会社 **STAFF**  $-\mathbb{R}$  . **[3.MENU](#page-4-0)ボタン** 区象 **4.[基本操作](#page-5-0) (移動)** 区家 28. **5.[基本操作](#page-6-0) (マイク/カメラ)**  $\frac{1}{242}$  $\sum_{\substack{\pi\in\mathbb{N}\\ \pi\in\mathbb{N}}}$  $\bigodot$  $\Box$ チャット  $20$ **◎ライブウェビナー等視聴の場合 6.基本操作 ([画面モード](#page-7-0)) 7.[機能①チャット](#page-8-0)** 弊社の会社説明を **8.[機能②リアクション](#page-9-0)** はじめます。 **9.[機能③招待と待合席](#page-10-0) 10.[機能④名刺交換](#page-11-0)** ●●株式会社 会社説明会 企業プレゼンブース-A **[ヘルプセンター](#page-13-0) [お問い合わせ](#page-14-0)**

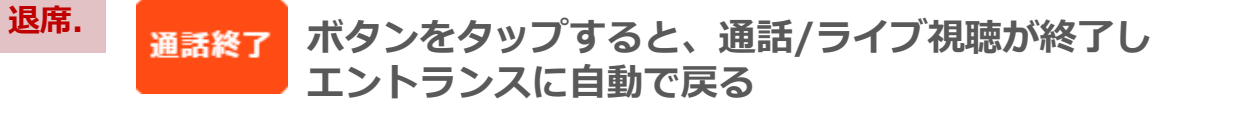

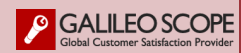

<span id="page-6-0"></span>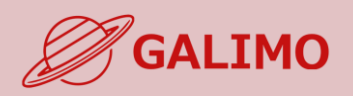

# **マイク/カメラ.**

# **ご自身のマイク/カメラのオン・オフを切り替える**

※着席中にマイク/カメラのアイコンが表示されない場合は、 デフォルトで両方オフになっており、ご自身でオンへの切替え操作は不可。

# **0.[利用推奨環境](#page-1-0)**

- **1.[初期画面](#page-2-0)**
- **2.[入場](#page-3-0)**
- **[3.MENU](#page-4-0)ボタン**
- **4.[基本操作](#page-5-0) (移動)**
- **5.[基本操作](#page-6-0) (マイク/カメラ)**
- **6.基本操作 ([画面モード](#page-7-0)) 7.[機能①チャット](#page-8-0) 8.[機能②リアクション](#page-9-0)**
- **9.[機能③招待と待合席](#page-10-0)**
- **10.[機能④名刺交換](#page-11-0)**
- **11.[退場](#page-12-0)**

**[ヘルプセンター](#page-13-0) [お問い合わせ](#page-14-0)**

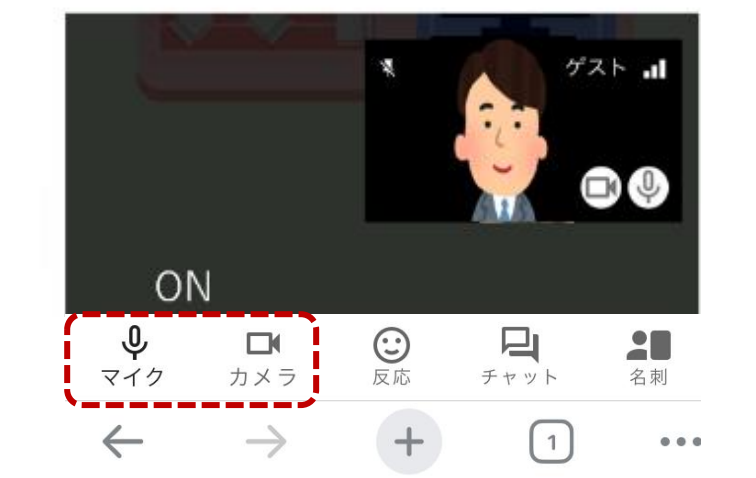

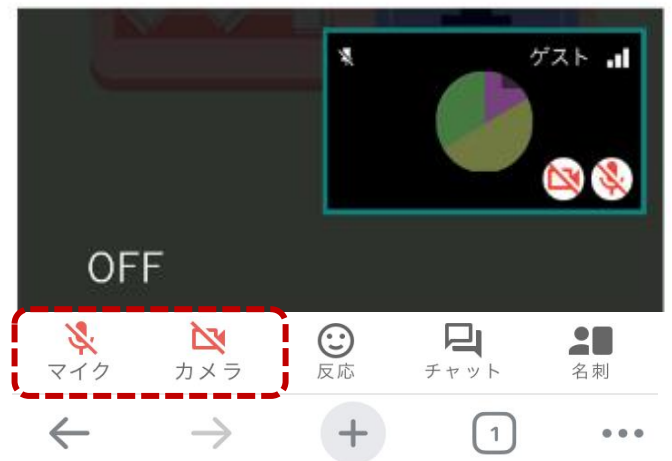

カメラをオフにすると、自分のカメラ映像 からアイコンに切り替わる

マイク カメラ

【オンの状態】

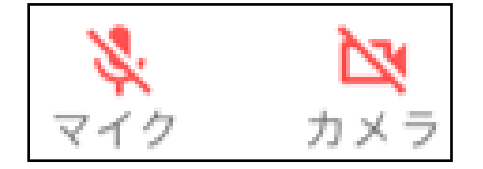

【オフの状態】

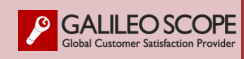

<span id="page-7-0"></span>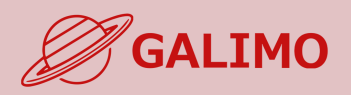

**1.[初期画面](#page-2-0) 2.[入場](#page-3-0) [3.MENU](#page-4-0)ボタン 4.[基本操作](#page-5-0) (移動) 5.[基本操作](#page-6-0) (マイク/カメラ) 6.基本操作 ([画面モード\)](#page-7-0)) 7.[機能①チャット](#page-8-0) 8.[機能②リアクション](#page-9-0)**

**9.[機能③招待と待合席](#page-10-0) 10.[機能④名刺交換](#page-11-0) 11.[退場](#page-12-0)**

**[ヘルプセンター](#page-13-0) [お問い合わせ](#page-14-0)**

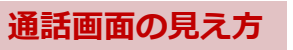

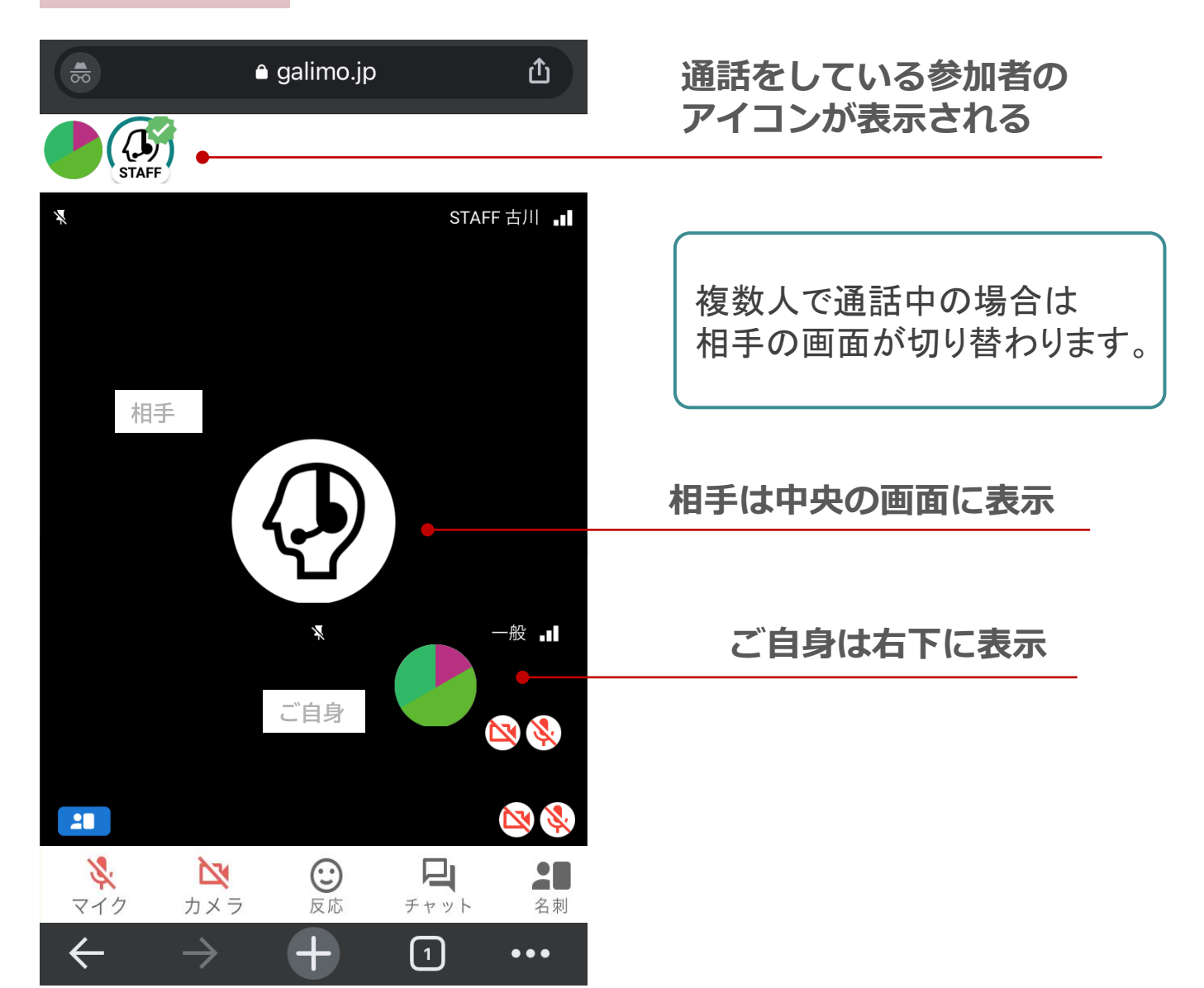

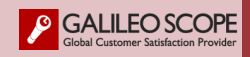

<span id="page-8-0"></span>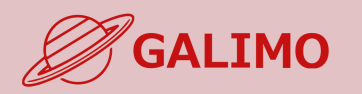

- **1.[初期画面](#page-2-0)**
- **2.[入場](#page-3-0)**
- **[3.MENU](#page-4-0)ボタン**
- **4.[基本操作](#page-5-0) (移動)**
- **5.[基本操作](#page-6-0) (マイク/カメラ)**
- **6.基本操作 ([画面モード](#page-7-0))**

# **7.[機能①チャット](#page-8-0)**

**8.[機能②リアクション](#page-9-0) 9.[機能③招待と待合席](#page-10-0) 10.[機能④名刺交換](#page-11-0) 11.[退場](#page-12-0)**

**[ヘルプセンター](#page-13-0) [お問い合わせ](#page-14-0)**

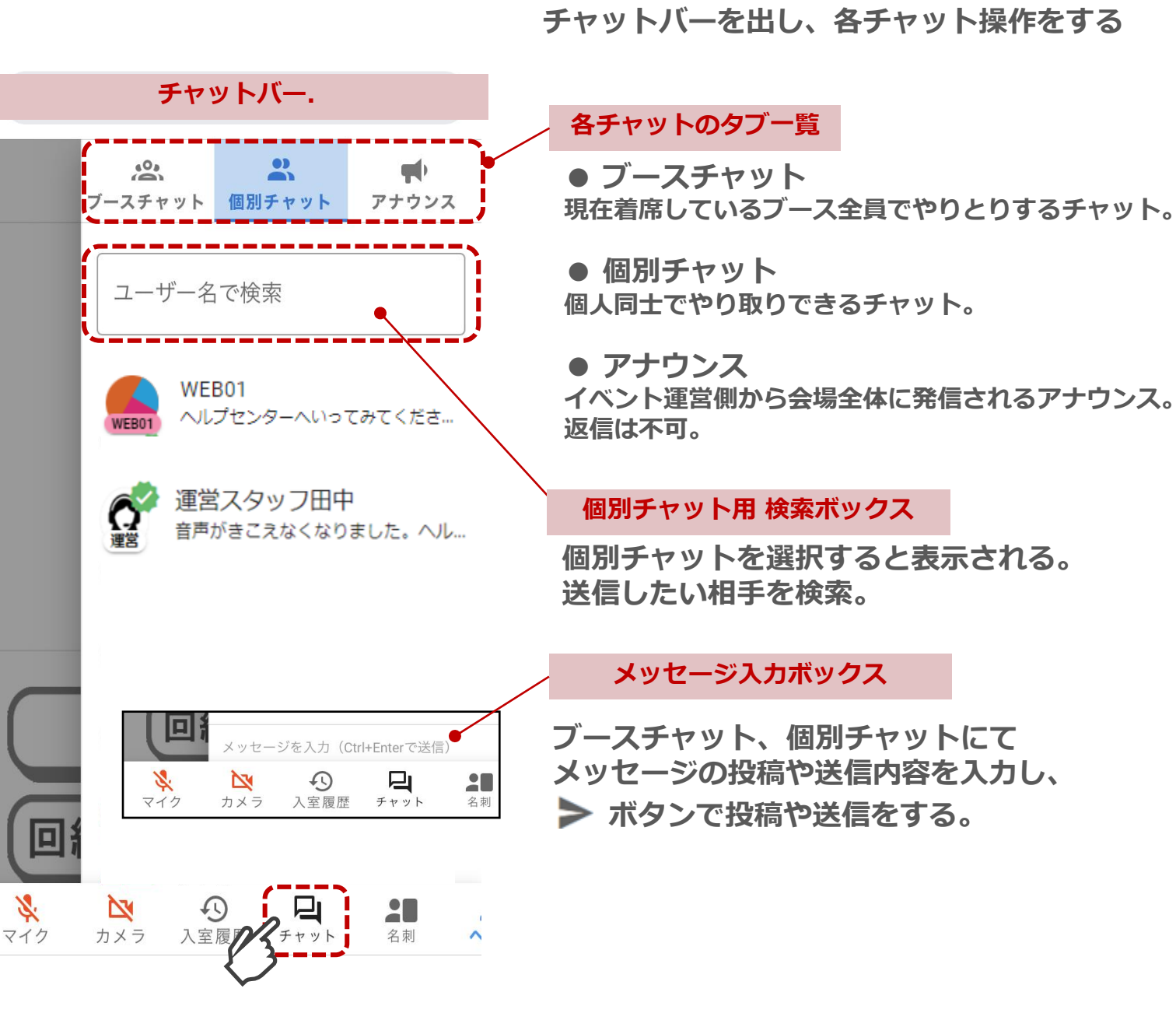

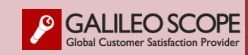

<span id="page-9-0"></span>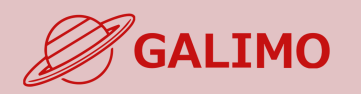

**1.[初期画面](#page-2-0)**

**2.[入場](#page-3-0)**

**[3.MENU](#page-4-0)ボタン**

**4.[基本操作](#page-5-0) (移動)**

**5.[基本操作](#page-6-0) (マイク/カメラ)**

**6.基本操作 ([画面モード](#page-7-0))**

**7.[機能①チャット](#page-8-0)**

**8.[機能②リアクション](#page-9-0)**

**9.[機能③招待と待合席](#page-10-0) 10.[機能④名刺交換](#page-11-0) 11.[退場](#page-12-0)**

**[ヘルプセンター](#page-13-0) [お問い合わせ](#page-14-0)**

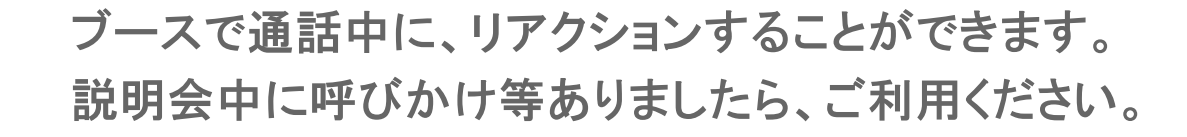

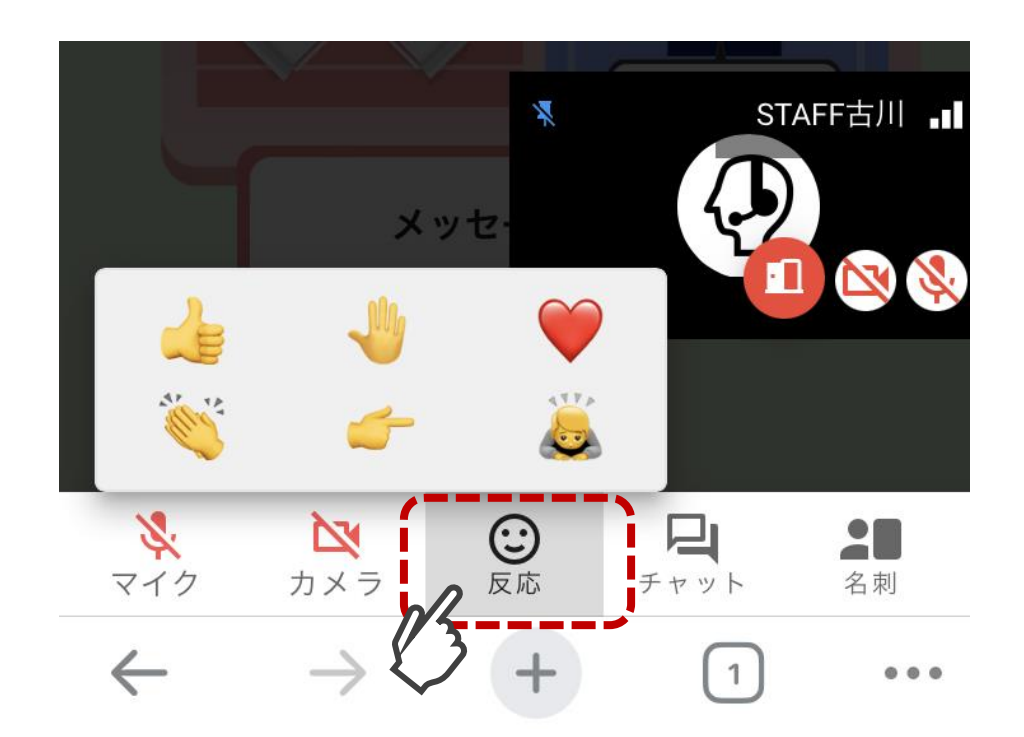

リアクション一覧が表示されるので 絵文字を選択してください。

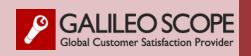

<span id="page-10-0"></span>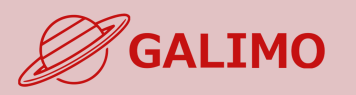

## **1.[初期画面](#page-2-0)**

- **2.[入場](#page-3-0)**
- **[3.MENU](#page-4-0)ボタン**
- **4.[基本操作](#page-5-0) (移動)**
- **5.[基本操作](#page-6-0) (マイク/カメラ)**
- **6.基本操作 ([画面モード](#page-7-0))**
- 
- **7.[機能①チャット](#page-8-0)**
- **8.[機能②リアクション](#page-9-0)**

# **9.[機能③招待と待合席](#page-10-0)**

**10.[機能④名刺交換](#page-11-0) 11.[退場](#page-12-0)**

**[ヘルプセンター](#page-13-0) [お問い合わせ](#page-14-0)**

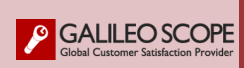

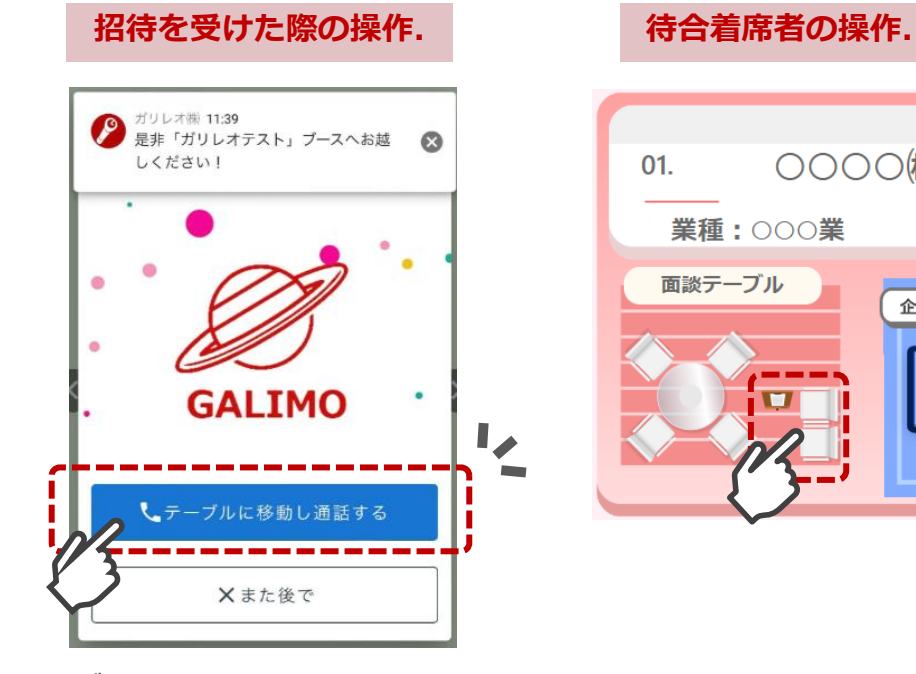

**ブース担当者から招待が届いたら タップで移動し通話を開始する**

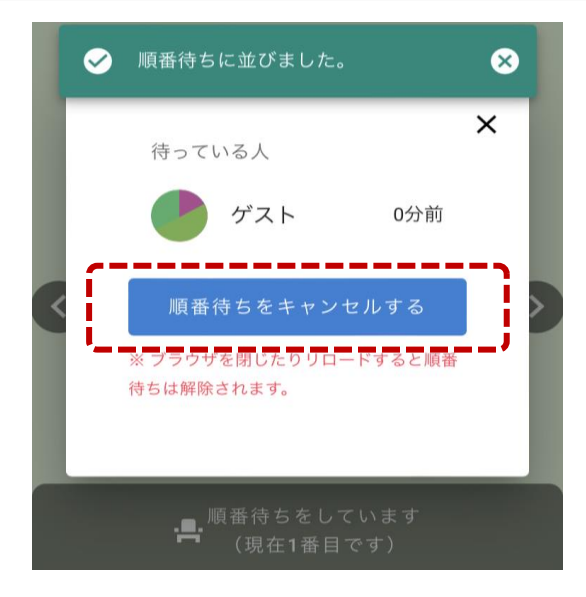

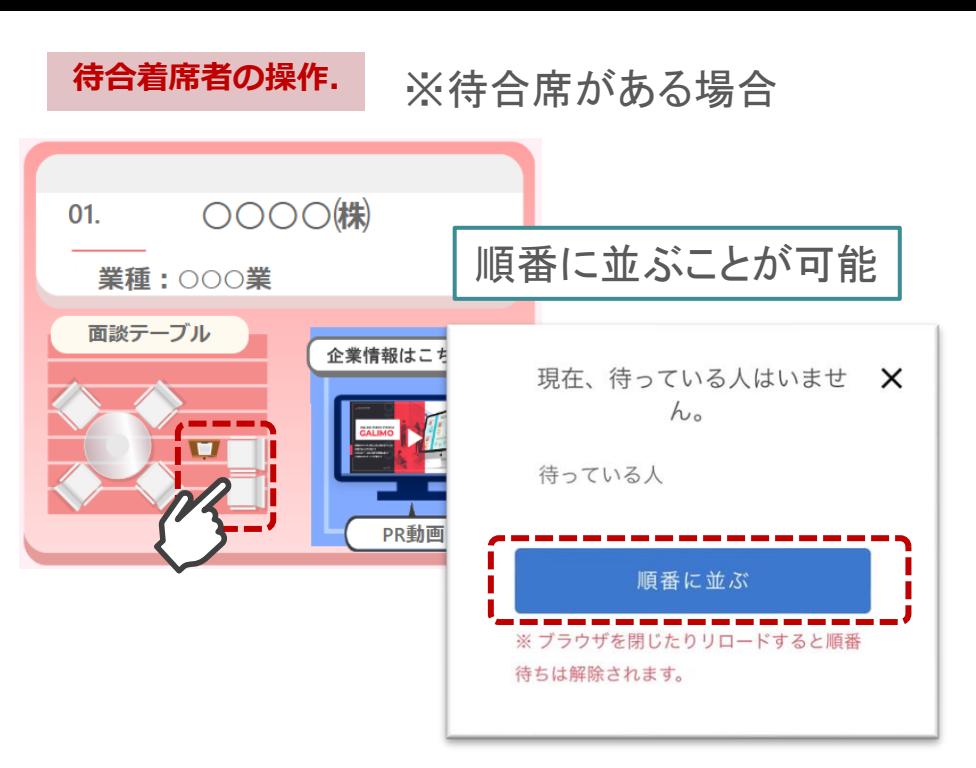

## **待合席のキャンセル.**

**順番待ちを以下の方法で キャンセルできます。**

- **・キャンセルボタンを押す**
- **・別のブースのイスをタップする**

<span id="page-11-0"></span>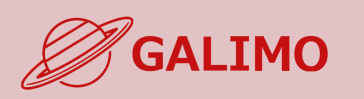

# **★お互いが同じ通話ブースに着席している時にのみ交換可。 ★交換できる名刺情報は、各自のプロフィール非公開情報(個人情報)を含む全プロフィール情報**

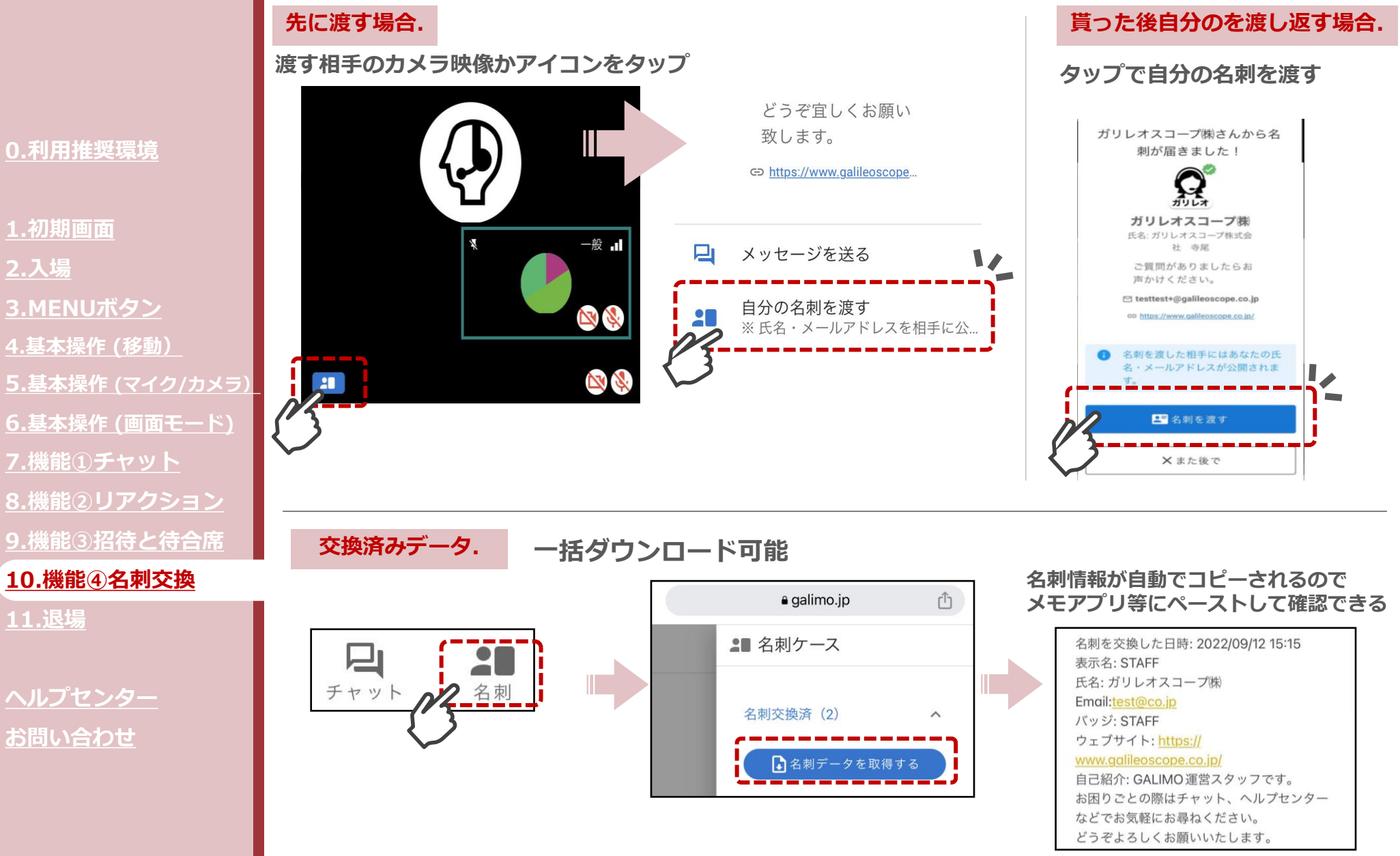

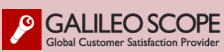

<span id="page-12-0"></span>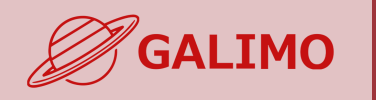

**1.[初期画面](#page-2-0)**

**2.[入場](#page-3-0)**

**11.[退場](#page-12-0)**

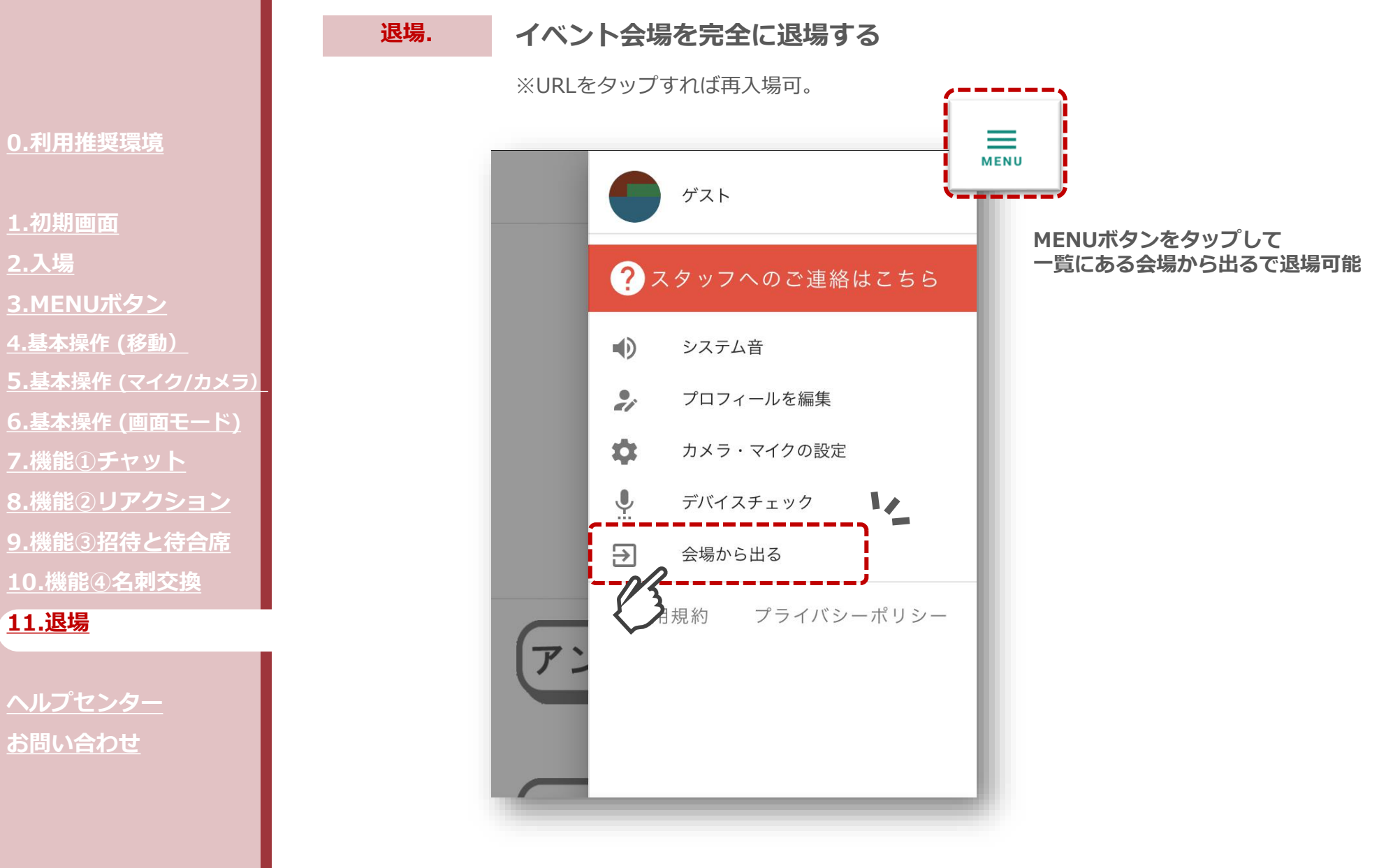

<span id="page-13-0"></span>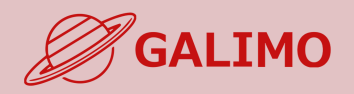

- **1.[初期画面](#page-2-0)**
- **2.[入場](#page-3-0)**
- **[3.MENU](#page-4-0)ボタン**
- **4.[基本操作](#page-5-0) (移動)**
- **5.[基本操作](#page-6-0) (マイク/カメラ)**
- **6.基本操作 ([画面モード](#page-7-0))**
- **7.[機能①チャット](#page-8-0)**
- **8.[機能②リアクション](#page-9-0)**
- **9.[機能③招待と待合席](#page-10-0)**
- **10.[機能④名刺交換](#page-11-0)**
- **11.[退場](#page-12-0)**

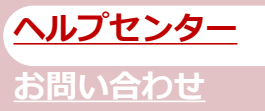

**GALILEO SCOPE** 

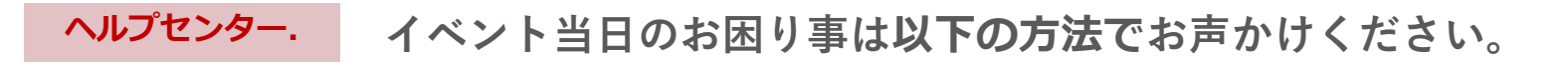

# **①ヘルプセンターでスタッフと通話する**

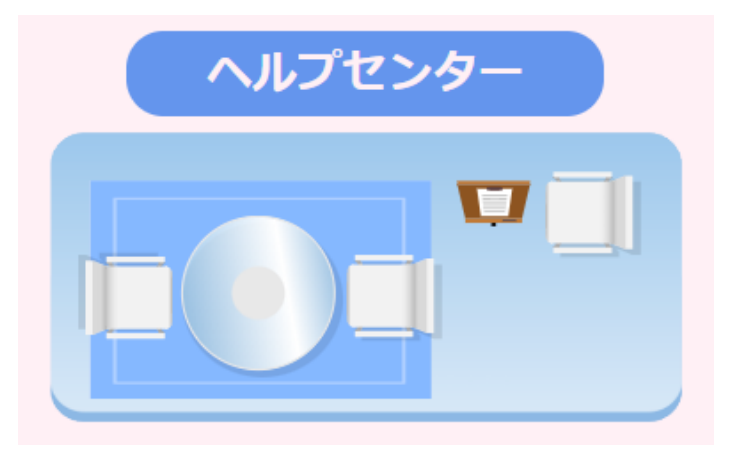

**※スタッフが待機している場合のみ通話が可能です。**

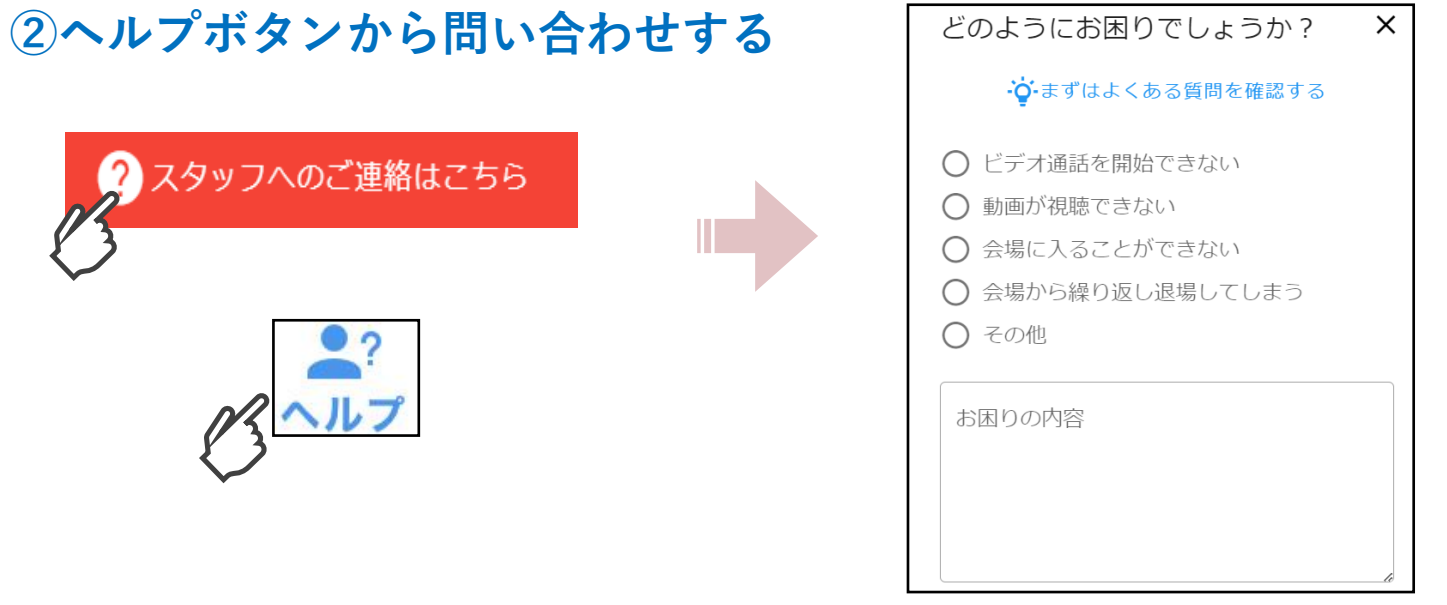

<span id="page-14-0"></span>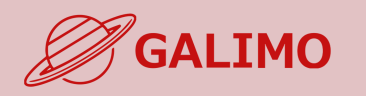

**[3.MENU](#page-4-0)ボタン**

**4.[基本操作](#page-5-0) (移動)**

**7.[機能①チャット](#page-8-0)**

**5.[基本操作](#page-6-0) (マイク/カメラ)**

**6.基本操作 ([画面モード](#page-7-0))**

**8.[機能②リアクション](#page-9-0)**

**9.[機能③招待と待合席](#page-10-0)**

**10.[機能④名刺交換](#page-11-0)**

**11.[退場](#page-12-0)**

**1.[初期画面](#page-2-0)**

**2.[入場](#page-3-0)**

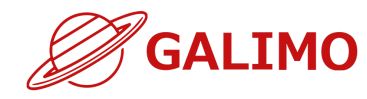

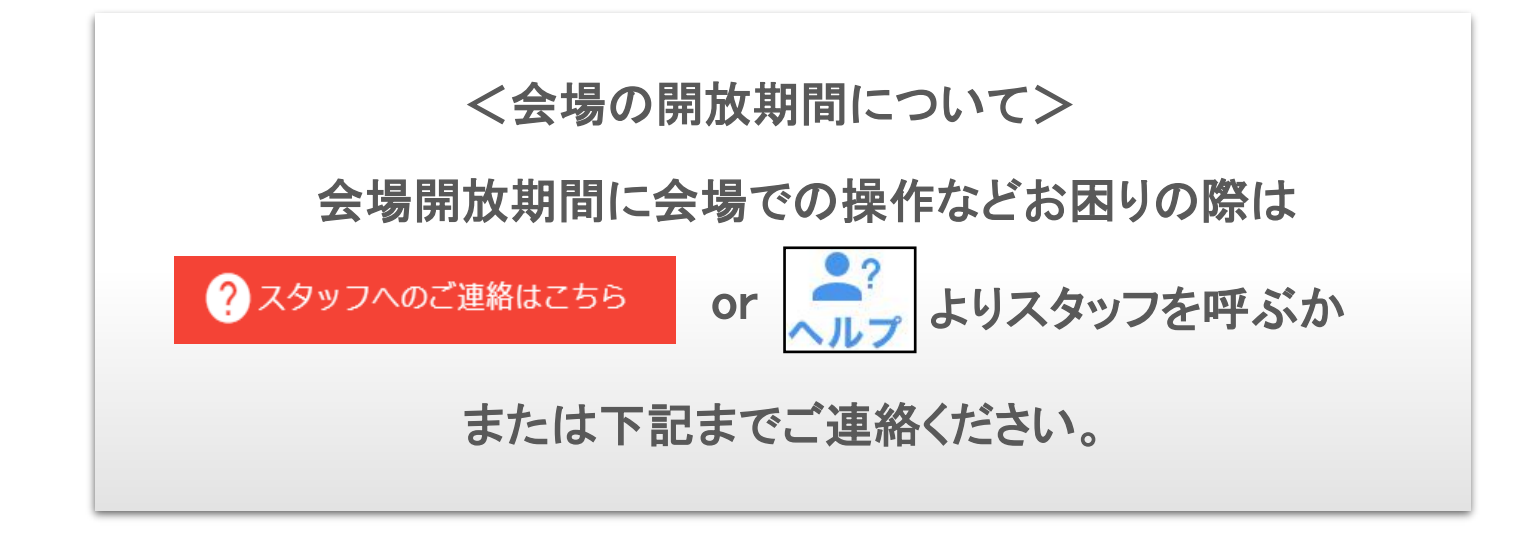

システムのお問い合わせ先

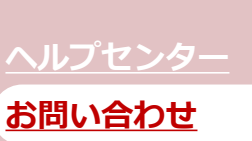

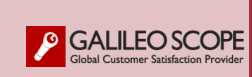

ガリレオスコープ株式会社 ※対応:平日10:00-17:00 **[galimo\\_support@galileoscope.co.jp](mailto:galimo_support@galileoscope.co.jp)**

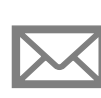